Esta guía le ofrece una descripción general de cómo utilizar Cisco Unified Attendant Console Standard. Puede obtener información detallada en la Ayuda de la aplicación.

# **Iniciar Cisco Unified Attendant Console Standard**

Para iniciar Cisco Unified Attendant Console Standard:

- **1** Haga doble clic en el icono del escritorio.
- **2** *Si se da uno de los siguientes casos:*
	- *trabaja en un entorno sin la función de inicio de sesión único;*
	- *trabaja en un entorno con la función de inicio de sesión único, pero Cisco Unified Attendant Console Standard aún no está configurado para usarla; o*
	- *Cisco Unified Attendant Console Standard está configurado para usar la función de inicio de sesión único, que ya ha utilizado para iniciar sesión,*

se abrirá la pantalla de inicio de sesión de Cisco Unified Attendant Console Standard. Vaya al paso [3](#page-0-0).

*En el caso de que trabaje en un entorno con la función de inicio de sesión único, pero aún no haya iniciado sesión en ninguna aplicación de Cisco Unified Communications*:

- **a.** Si se muestran alertas de seguridad, haga clic en la opción **Sí** correspondiente a cada una de ellas.
- **b.** En la página web de credenciales de inicio de sesión único, escriba su **nombre de usuario** y **contraseña** y, a continuación, haga clic en **Iniciar sesión**.

Se abrirá la pantalla de inicio de sesión de Cisco Unified Attendant Console Standard.

<span id="page-0-0"></span>**3** En la página de inicio de sesión de Cisco Unified Attendant Console Standard:

*Para usar el número del campo*, vaya al paso [4](#page-0-1). *Para usar un nuevo número de extensión, lleve a cabo las siguientes acciones*:

- **a.** Escriba el número en el campo.
- **b.** Seleccione un número de la lista; para ello, haga doble clic en él o selecciónelo y pulse **Intro**.
- <span id="page-0-1"></span>**4** Si la extensión de inicio de sesión forma parte de algún grupo hunt al que quiera conectarse, seleccione **Conectarse a grupos hunt al iniciar sesión**.
- **5** Haga clic en **Iniciar sesión** o pulse **Intro**.

### **Abrir la Ayuda en línea**

Para abrir la Ayuda de la aplicación, pulse **F1**.

### **Estados de línea y estado de presencia del directorio**

Los iconos de estado de línea telefónica aparecen en los paneles Control de llamadas y Directorio, y representan el estado del operador y las extensiones. Los iconos de estado de presencia aparecen reflejados en los directorios.

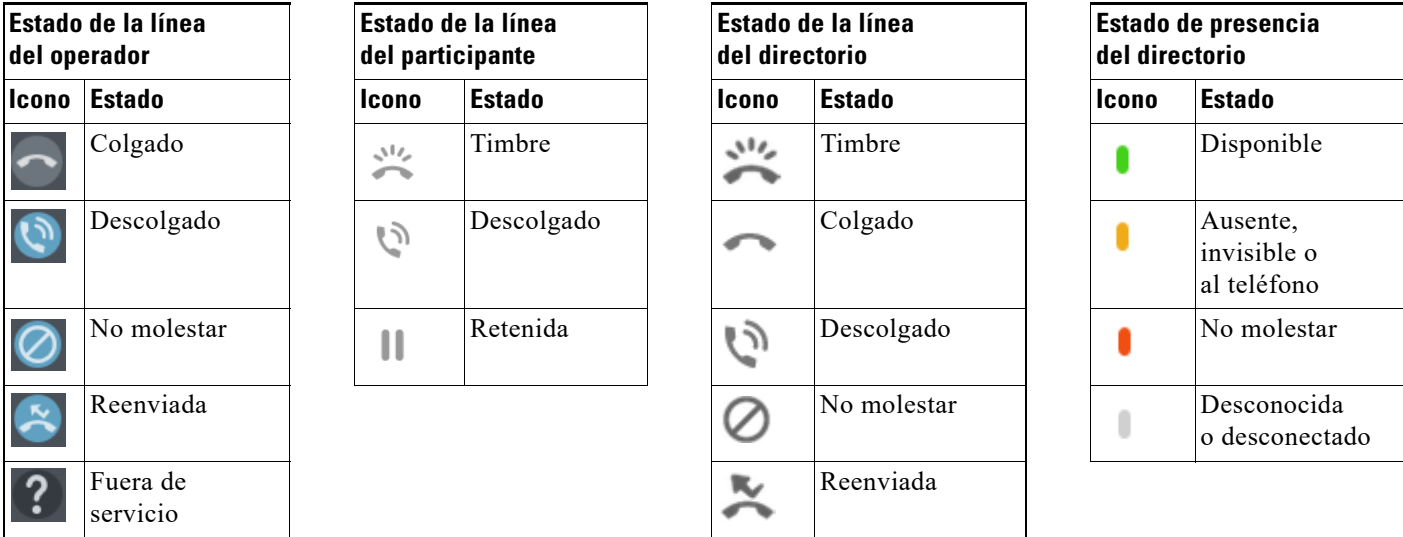

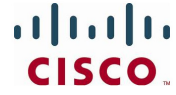

### **Utilizar el ratón para aplicar las acciones y los controles de llamadas más habituales**

Existen diversos modos de llevar a cabo acciones en la consola, pero a continuación describimos la más sencilla y rápida. Para muchas acciones, puede utilizar el ratón en el menú principal o los accesos directos del teclado. Si desea obtener instrucciones detalladas sobre todos los métodos de control de llamadas, consulte la Ayuda de la aplicación.

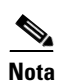

**Nota** Cuando defina accesos directos mediante la tecla **Alt**, debe tener en cuenta el comportamiento estándar de Windows, que utiliza **Alt** para activar el menú de la aplicación que esté abierta actualmente en la pantalla para abrir rápidamente los elementos de menú manteniendo pulsada la tecla **Alt** y pulsando la letra subrayada de cada elemento. Por ejemplo, si define el acceso directo mediante **Alt+F** para **Eliminar nota**, en lugar de llevar a cabo la acción definida para ese acceso directo, cuando pulse **Alt+F** se abrirá el elemento de menú **Archivo**.

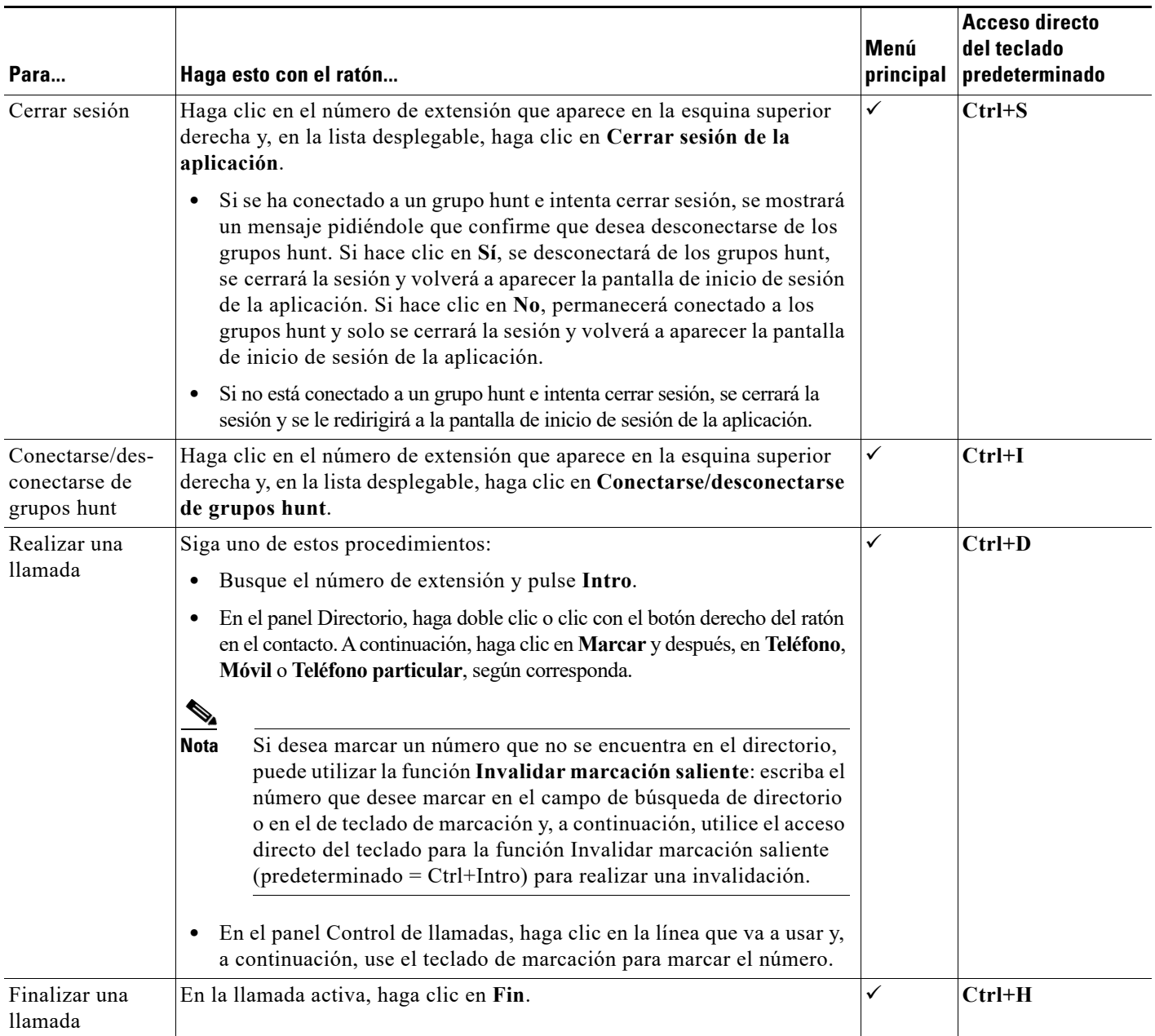

**CISCO** 

Cisco, Cisco Systems, el logotipo de Cisco y el logotipo de Cisco Systems son marcas comerciales o marcas comerciales registradas de Cisco Systems, Inc. y/o sus filiales en Estados Unidos y otros países. El resto de las marcas comerciales mencionadas en este documento o en el sitio web es propiedad de sus respectivos titulares. El uso de<br>la palabra "partner" (socio o colaborador) no implic

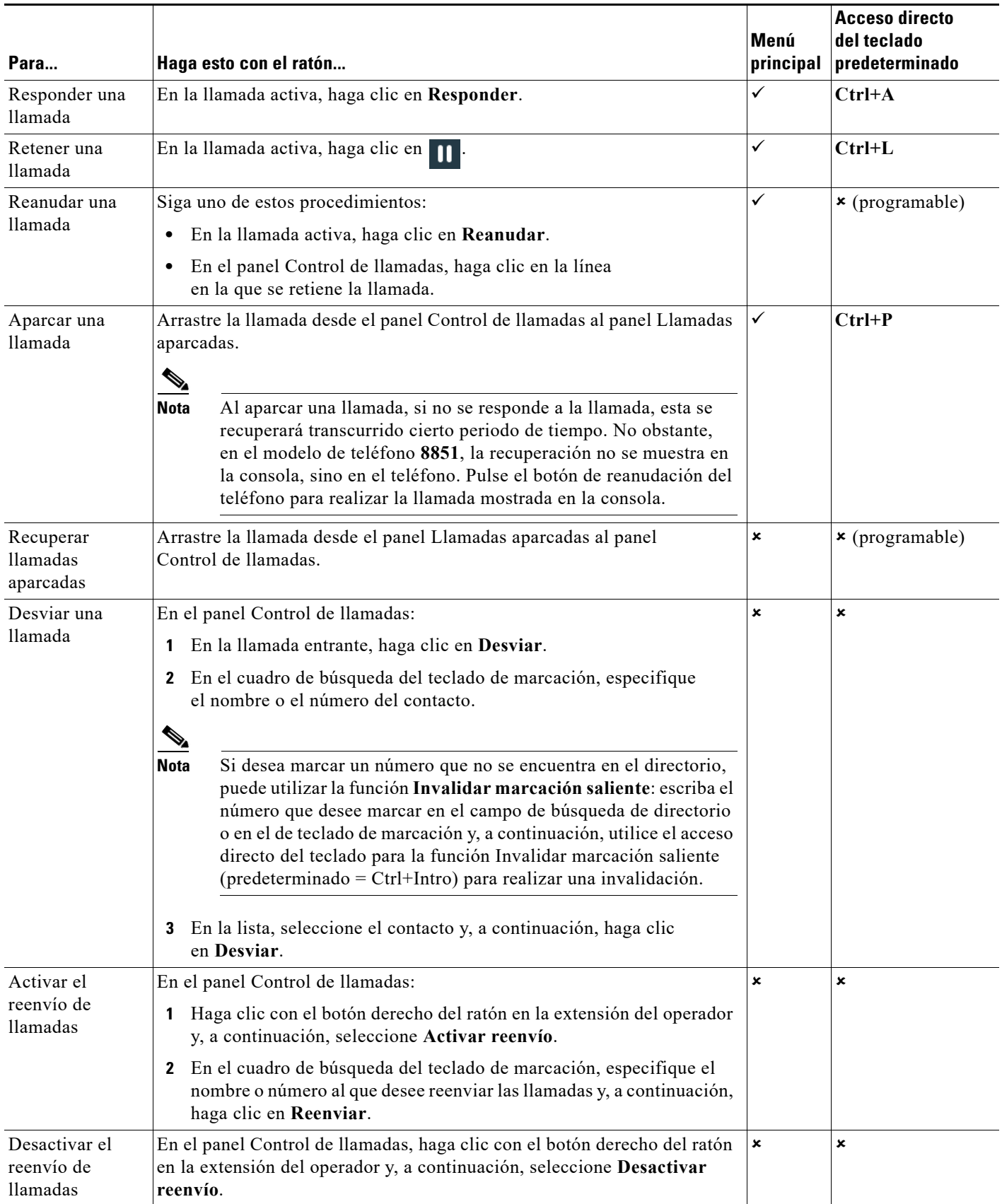

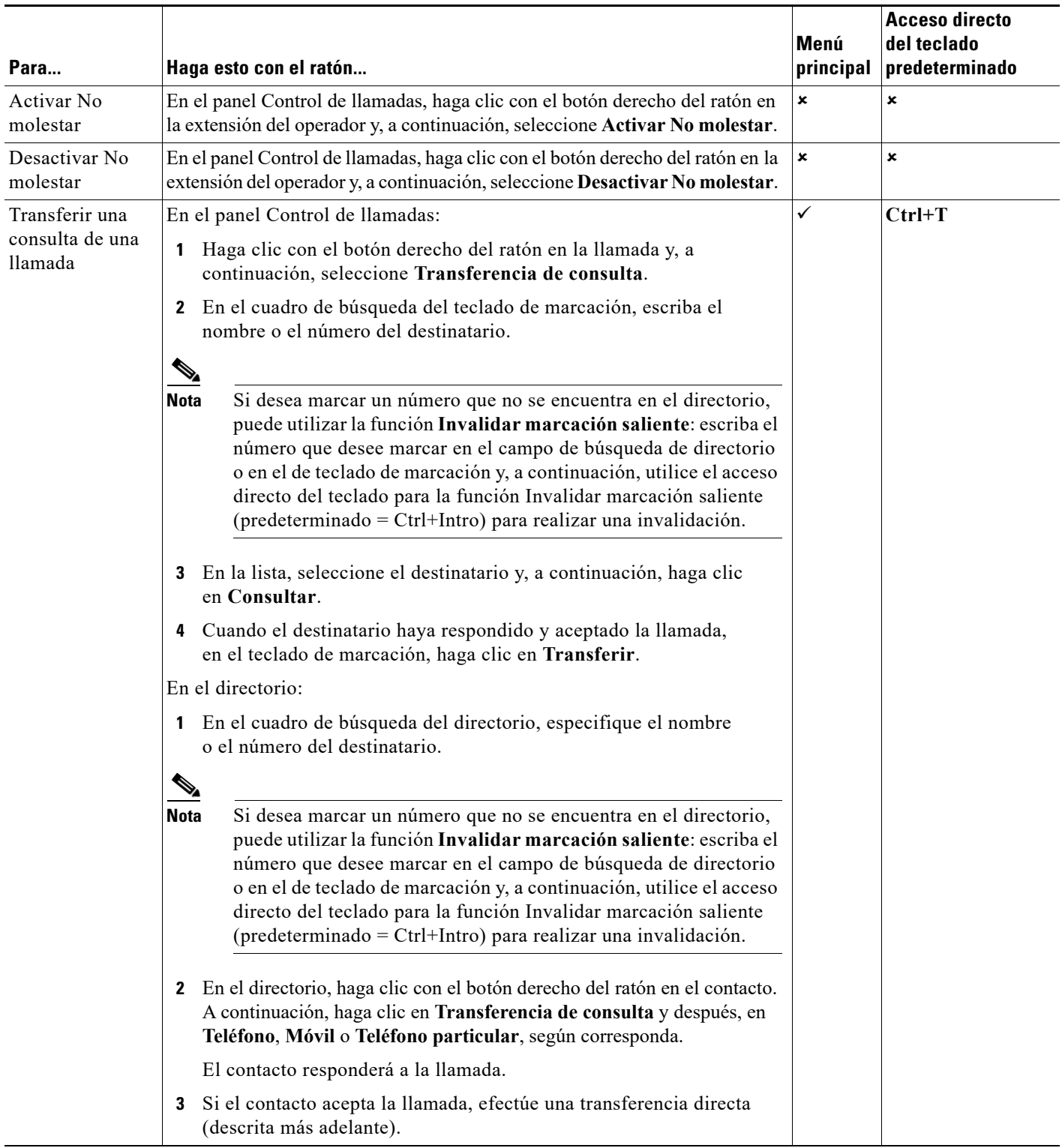

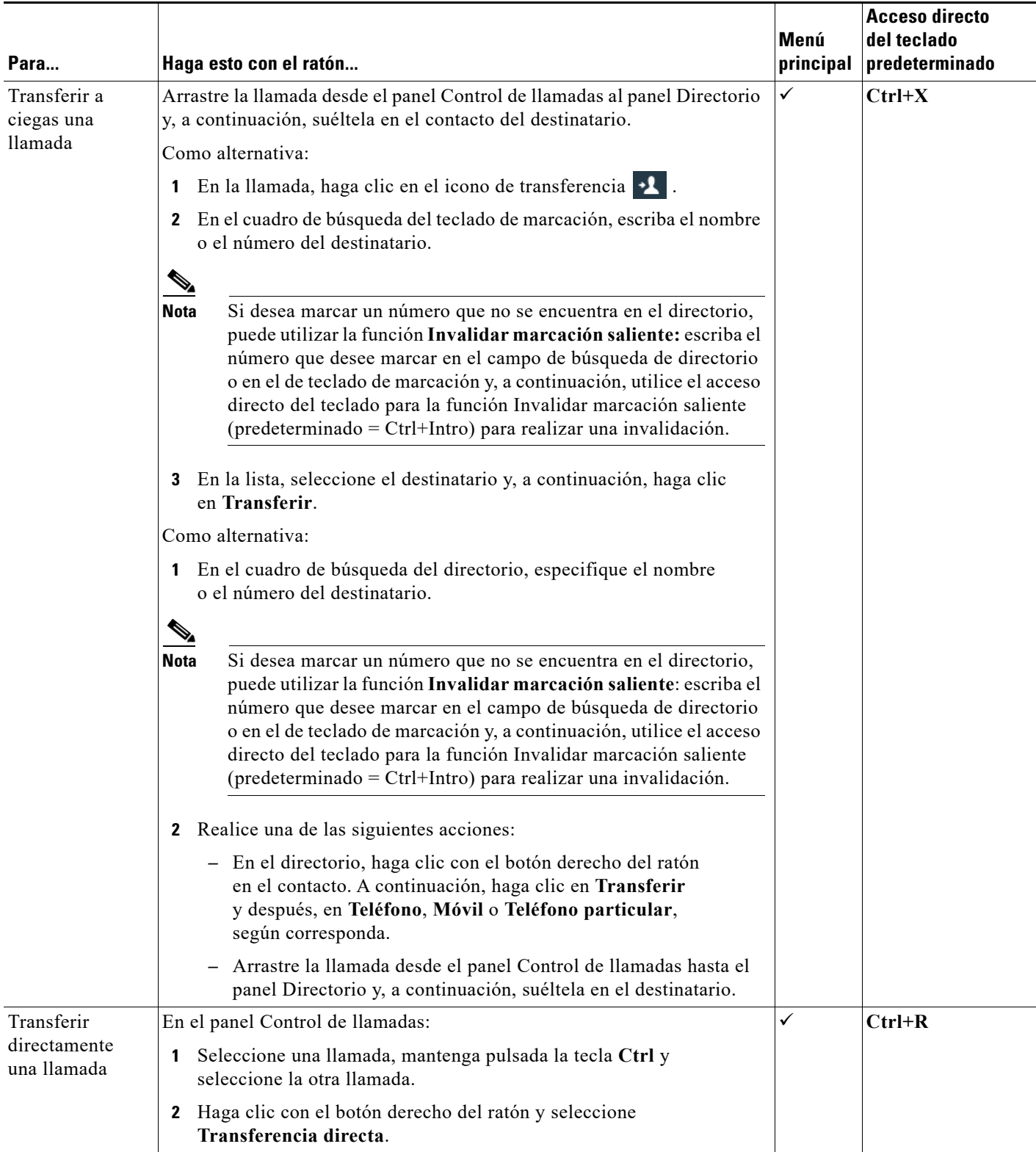

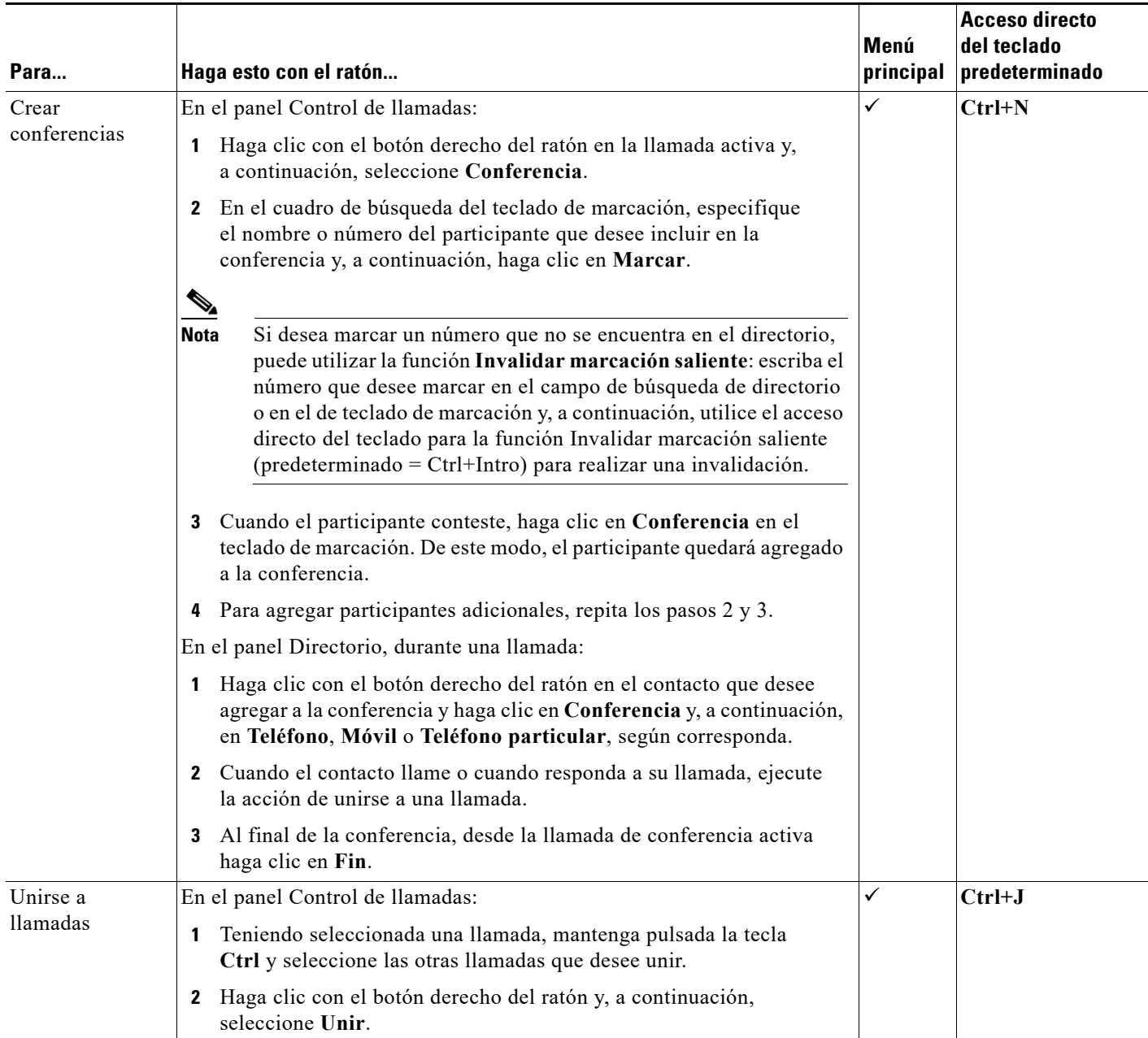

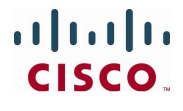

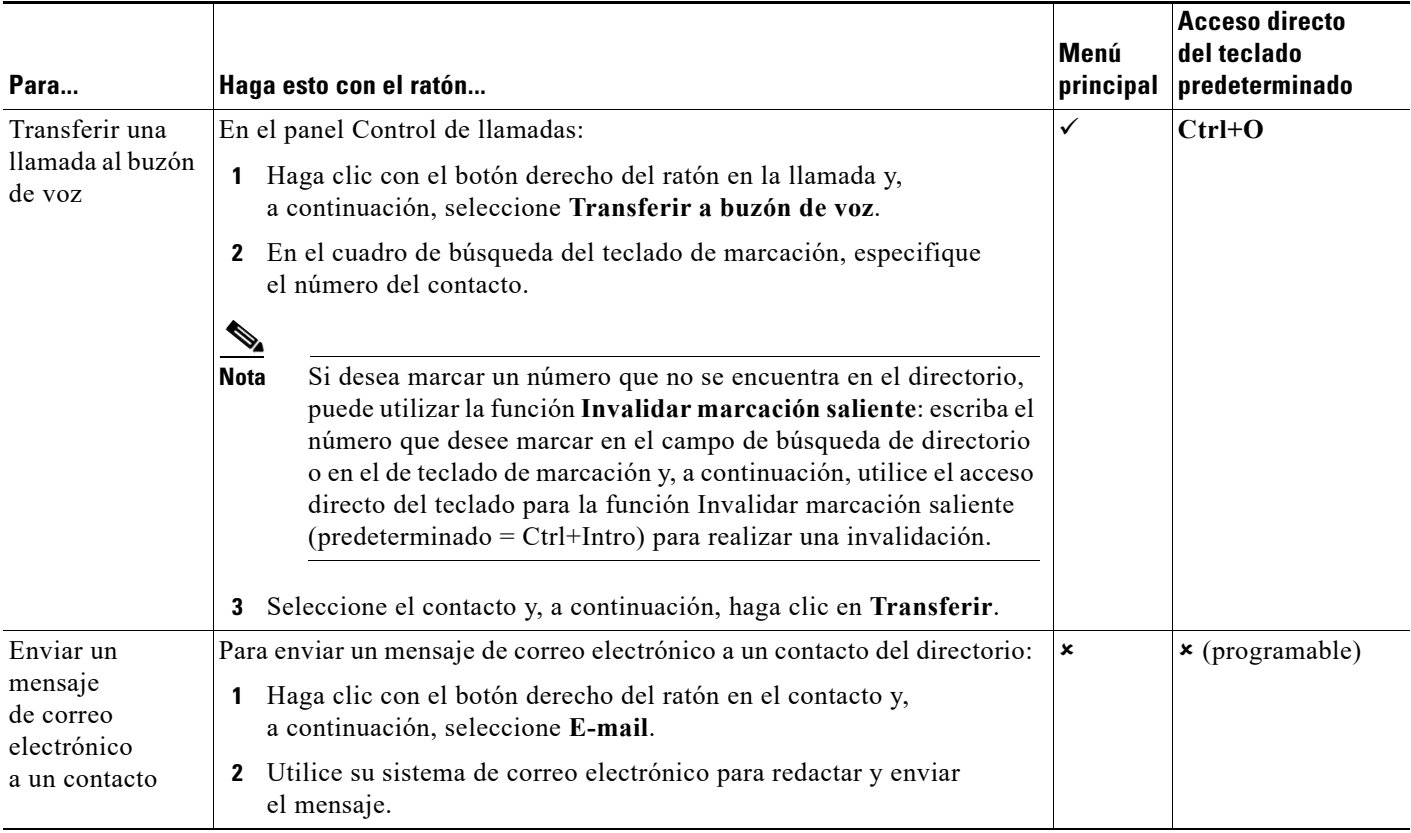

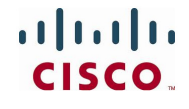